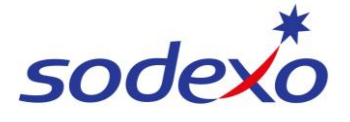

**SmartPay Training – SAP SuccessFactors Mobile Browser**

## Viewing your pay statement via your mobile browser (no app)

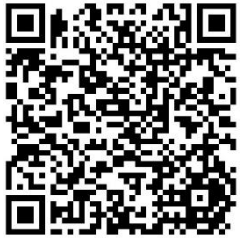

If you are unable to use the SAP SuccessFactors mobile app, you can view your pay statement through the browser on your mobile device. You must have set up MFA before attempting this – refer to QRG: [How to setup MFA with Okta for SmartPay apps.](https://connexions.blog.sodexo.com.au/wp-content/uploads/2023/07/How-to-set-up-MFA-with-Okta-for-SmartPay-apps.pdf)

Scan the QR code and open in your mobile's browser. Alternatively, copy / paste the URL below into your browser address bar or ask your manager to email it to you.

https://performancemanager10.successfactors.com/login?company=sodexoaust&loginMethod=SSO

- 1. Enter your Sodexo **Email address** and **Password.**
- 2. Tap **Sign in**.
- 3. Follow the prompts for the MFA method you have chosen.

For example, if you have chosen SMS Authentication (recommended), you will need to tap **Send code**.

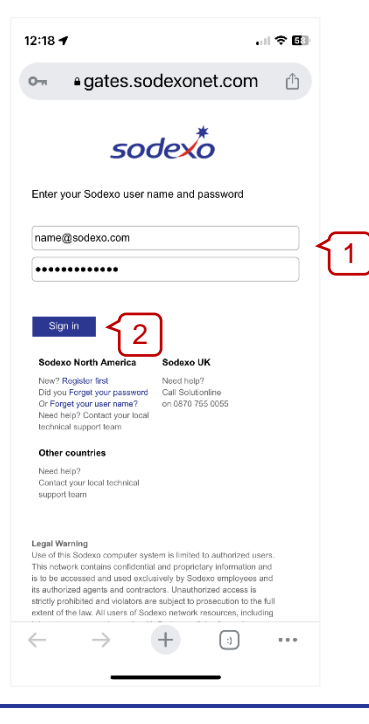

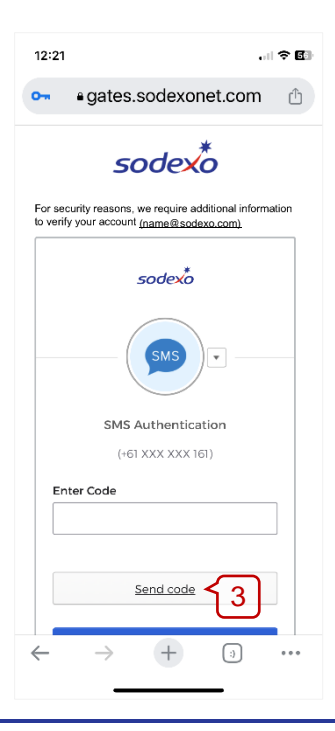

4. **Enter the code** sent to you via SMS.

## 5. Tap **Verify**.

6. The SuccessFactors home screen will display.

Tap **View Pay Statement** to view your payslip.

To log out, tap your **profile** icon in the top-right and tap **Log Out**.

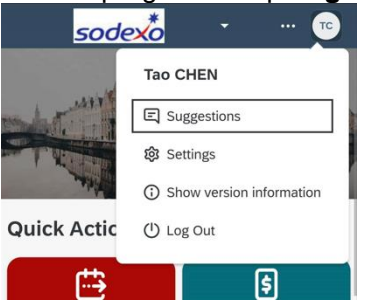

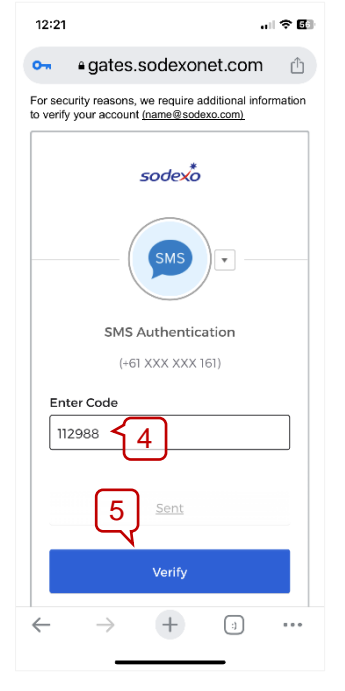

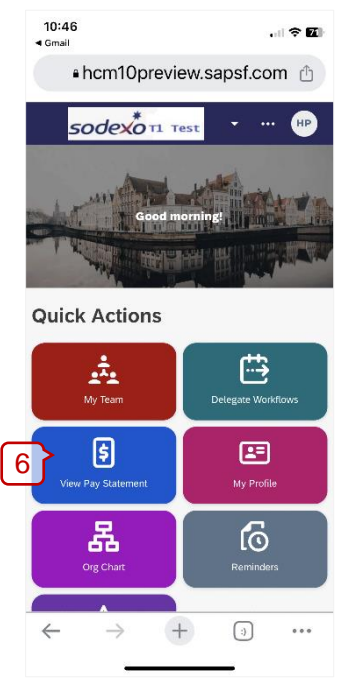

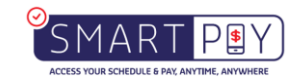